### Gestionale 1 versione 6.6.2

Gestionale uno

I

## NOTE DI RILASCIO

#### **In evidenza**

Export Dati vs Ad Hoc Revolution Web Generazione automatica movimenti di analitica Funzione massiva di azzeramento delle informazioni di invio asincrono

j

#### **Scadenza**

Questa release mantiene la scadenza dell'applicativo al 30/04/2022.

#### **Installazione**

È necessario scaricare da MyZ il setup "Gestionale 1 – Service Pack 6.6.2" dalla pagina Area tecnica \ Portale PostVendita \ Prodotti \ Gestionali aziendali ed ERP \ Gestionale 1 \ Ricerca e prelievo aggiornamenti \ Aggiornamenti e patch: lanciare quindi il file eseguibile SP66-2.exe. Il Service Pack è disponibile anche on-line e installabile con il servizio "G1 Live Update".

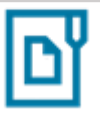

#### **Documentazione**

Nell[a pagina MyZ](http://www.zucchetti.it/areariservata/) dedicata a Gestionale 1, nel percorso Area tecnica \ Portale PostVendita \ Prodotti \ Gestionali aziendali e ERP \ Gestionale 1 \ Documentazione \ Materiale di Supporto, è possibile reperire la documentazione tecnica di proprio interesse, aggiornata con le ultime novità introdotte.

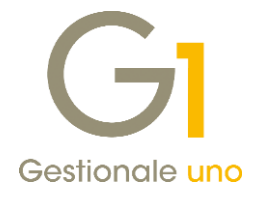

### Operazioni preliminari e avvertenze

Prima di installare la nuova versione è fortemente consigliato eseguire un salvataggio completo dei dati comuni e dei dati di tutte le aziende di lavoro. Oltre al backup periodico dei dati, che permette di garantire il ripristino di tutte le informazioni ad una certa data, eseguire un backup prima di un aggiornamento è sempre opportuno, perché permette di cautelarsi da eventi occasionali quali ad esempio cadute di tensione che possono pregiudicare l'integrità delle informazioni e la correttezza delle stesse.

Si ricorda che è disponibile in Gestionale 1 un modulo per il salvataggio ed il ripristino dei dati con il quale è possibile eseguire in modo semplice e veloce il backup e ripristino di tutte le informazioni relative alla procedura. Per informazioni sul modulo "Salvataggi e Ripristini" (G1SAL) contattare il servizio commerciale o il proprio distributore di zona.

Si consiglia inoltre di disattivare temporaneamente eventuali software antivirus prima di procedere con il caricamento dell'aggiornamento.

#### NOTA

Poiché sono state riscontrate e segnalate casistiche in cui alcuni software antivirus hanno rilevato i file di Gestionale 1 come "falsi positivi" (ovvero indicati erroneamente come dannosi) e di conseguenza rimossi o posti in quarantena, ricordiamo che è sempre opportuno configurare il proprio software antivirus aggiungendo tutte le cartelle ed i file del gestionale tra le eccezioni dell'antivirus (elementi da ignorare in fase di scansione). Ricordiamo che è possibile verificare quali sono le cartelle interessate accedendo a Gestionale 1 e verificando i percorsi riportati nella scheda "Directory predefinite" dalla scelta "Strumenti \ Opzioni" (tipicamente la cartella C:\AZW32 e relative sottocartelle). Nel caso di installazione di rete, l'esclusione dovrà essere impostata anche sulla macchina che ricopre il ruolo di server dati per le cartelle contenenti il database del gestionale.

L'AGGIORNAMENTO DEGLI ARCHIVI NON DEVE MAI ESSERE INTERROTTO. SI INVITANO GLI UTENTI A PIANIFICARE LE OPERAZIONI DI AGGIORNAMENTO IN MODO TALE CHE NON VI SIA ALCUNA POSTAZIONE DI LAVORO CON GESTIONALE 1 ATTIVO E IN UN MOMENTO IN CUI È POSSIBILE ESEGUIRE SENZA INTERRUZIONI L'OPERAZIONE.

Versione 6.6.2 Data rilascio 14/06/21 Pag. 2/7

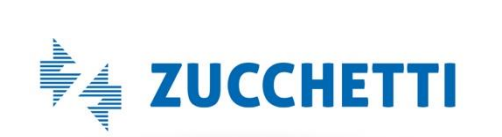

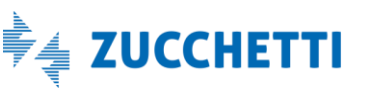

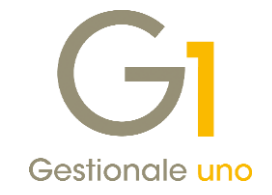

### S o m m a r i o

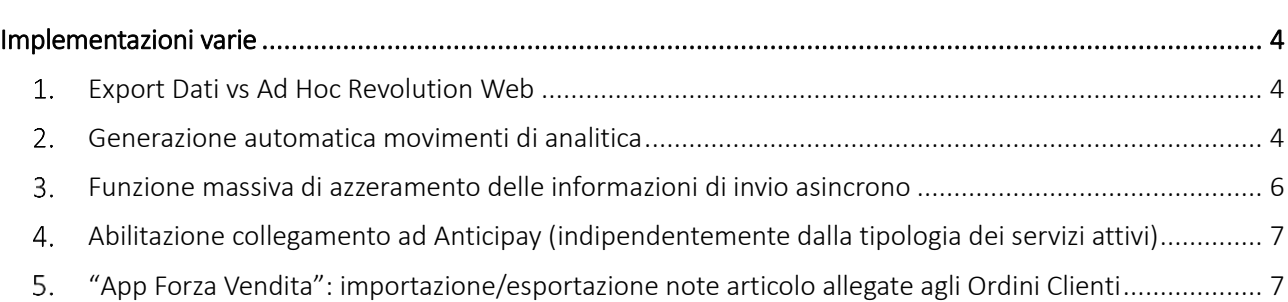

Versione 6.6.2 Data rilascio 14/06/21 Pag. 3/7

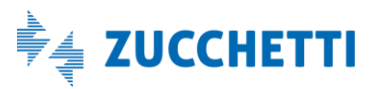

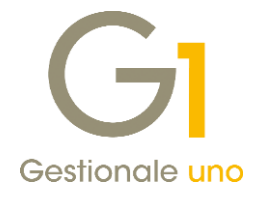

### <span id="page-3-0"></span>Implementazioni varie

### <span id="page-3-1"></span>1. Export Dati vs Ad Hoc Revolution Web

Con questo aggiornamento si arricchisce il panorama dedicato all'esportazione dei dati da Gestionale 1 vs i nuovi gestionali in cloud della famiglia Zucchetti. Accanto alla funzionalità di esportazione dati verso Tieni il Conto PRO, rilasciata con la release 6.6.0 di G1, è stata introdotta una nuova scelta che consente di esportare i dati verso Ad Hoc Revolution Web (distribuito in modalità cloud, web e on premise).

La nuova voce "Export Dati" è raggiungibile al seguente percorso: menu "Moduli \ Collegamenti \ Ad Hoc Revolution Web".

Le tabelle che si possono esportare sono: anagrafiche clienti / fornitori / articoli, prezzi e listini, partite, saldi contabili e di magazzino.

#### **NOTA**

All'interno della pagina di MyZ dedicata a Gestionale 1, nel percorso Area tecnica \ Portale PostVendita \ Prodotti \ Gestionali aziendali e ERP \ Gestionale 1 \ Documentazione \ Materiale di Supporto, nei prossimi giorni sarà possibile prelevare il nuovo documento "Gestionale 1 – Esportazione dati vs Ad Hoc Revolution Web", contenente le indicazioni necessarie ad operare l'esportazione dei dati. Sempre nei prossimi giorni lo stesso documento sarà disponibile anche al seguente indirizzo: [http://www.gestionale1.it/help/Content/PDFs/doc/G1\\_Esportazione dati vs Ad Hoc Revolution](http://www.gestionale1.it/help/Content/PDFs/doc/G1_Esportazione%20dati%20vs%20Ad%20Hoc%20Revolution%20Web.pdf)  [Web.pdf](http://www.gestionale1.it/help/Content/PDFs/doc/G1_Esportazione%20dati%20vs%20Ad%20Hoc%20Revolution%20Web.pdf)

#### <span id="page-3-2"></span>Generazione automatica movimenti di analitica

Con la versione 6.6.2 è stata introdotta la possibilità di generare in automatico i movimenti di contabilità analitica partendo dalle registrazioni contabili che non hanno abbinate le relative scritture di analitica. A tal fine, all'interno della scelta "Controlla Archivi" (menu "Contabilità \ Analitica \ Utilità Analitica"), è stata aggiunta la nuova opzione "Genera movimenti di contabilità analitica in automatico" (visibile selezionando il "Tipo verifica" "Controllo movimenti di contabilità analitica in automatico") che, se selezionata, consente di generare massivamente i movimenti di analitica per le registrazioni contabili che ne siano sprovviste. Le registrazioni contabili per le quali effettuare la generazione automatica sono individuate in base ai filtri impostati e devono essere state registrate con i conti p.d.c. per i quali è stata gestita la ripartizione analitica tramite la scelta "Ripartizioni Conti P.d.c." (menu "Contabilità \ Analitica").

Versione 6.6.2 Data rilascio 14/06/21 Pag. 4/7

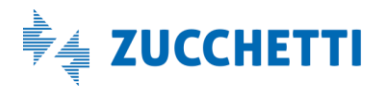

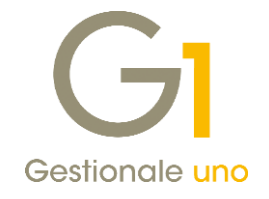

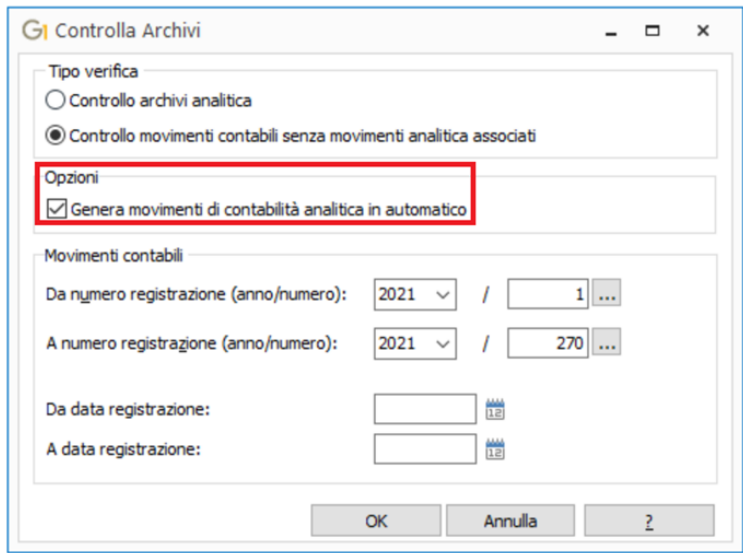

Al termine dell'elaborazione sarà possibile visualizzare l'elenco dei movimenti di analitica creati in automatico dalla procedura.

> CONTROLLO ARCHIVI MOVIMENTI CONTABILI E MOVIMENTI ANALITICA RIGHE MOVIMENTI ANALITICA GENERATE AUTOMATICAMENTE

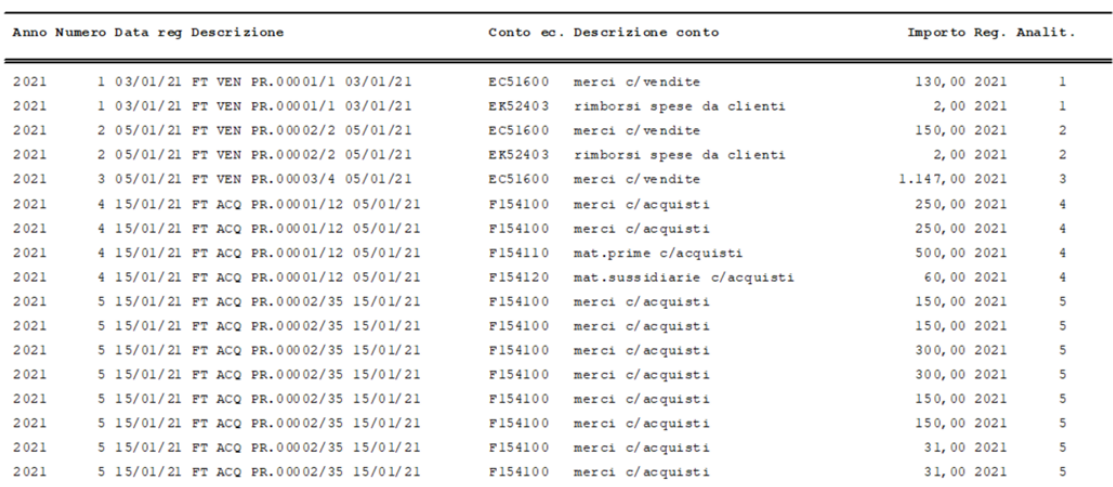

Gli stessi movimenti potranno essere visualizzati, al pari di un qualsiasi altro movimento di contabilità analitica, dalla registrazione contabile a cui si riferiscono tramite il pulsante "Analitica" (menu "Contabilità \ Gestione Movimenti").

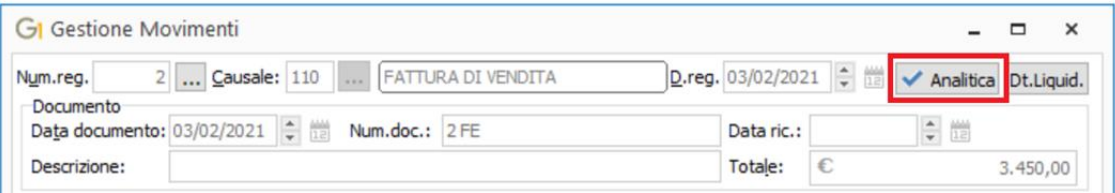

Versione 6.6.2 Data rilascio 14/06/21 Pag. 5/7

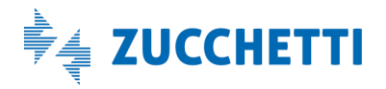

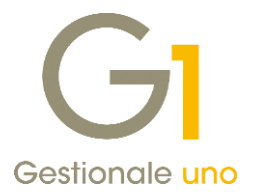

#### **NOTA**

Tale implementazione è particolarmente utile, ad esempio, per coloro che importano i movimenti contabili tramite file xml e che hanno la necessità di gestire anche l'analitica: una volta importato il file xml (che non contiene i movimenti di analitica) si potrà procedere con la generazione massiva come descritto sopra.

#### <span id="page-5-0"></span>Funzione massiva di azzeramento delle informazioni di invio asincrono

In casi particolari, a seguito di disservizi da parte del Sistema di Interscambio SdI, oppure in caso di forzature operate in Gestionale 1 a cui si vuole far seguire un nuovo invio, in presenza della notifica di scarto con l'indicazione che "il documento non può essere aggiornato..." può essere necessario intervenire effettuando un'operazione di sincronizzazione con il DH.

Per riallineare lo stato del documento con quello effettivamente presente in Digital Hub, nella scelta "Collegamento a FATELWEB (Digital Hub)" (menu "Vendite \ Fatturazione elettronica") con la versione 6.2.4 era stata introdotta la voce "Azzera informazioni sull'invio asincrono", presente all'interno del menu contestuale a cui si accede tramite tasto destro del mouse in corrispondenza della fattura di interesse, che permetteva di azzerare le informazioni relative all'ultimo invio del documento.

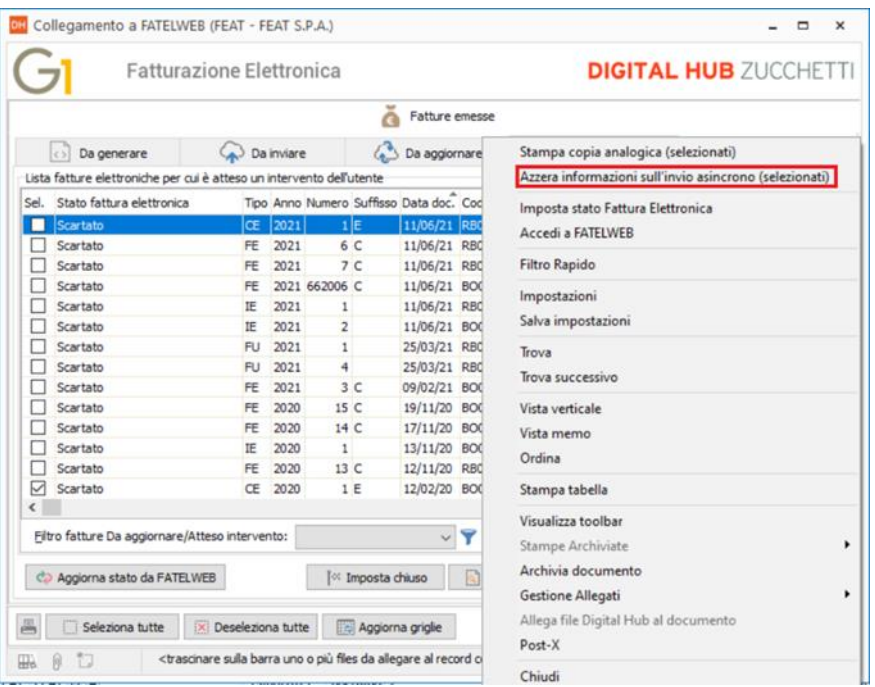

Con la versione 6.6.2 di Gestionale 1 si è apportata una miglioria a tale funzionalità facendo sì che l'azzeramento delle informazioni avvenga non solo sul singolo documento ma anche su tutti i documenti selezionati (a tal proposito, a partire dalla presente versione, la voce di menu si chiama "Azzera informazioni sull'invio asincrono (selezionati)").

L'operatività non è cambiata e, come in precedenza, la voce dell'azzeramento è attiva solo nelle schede "Da aggiornare" e "Atteso intervento", ed interviene solo sui documenti per cui l'invio è gestito in modo asincrono, (quindi le informazioni sull'invio asincrono sono presenti) e se l'invio del documento è già stato preso in carico da Digital Hub (o è passato almeno un giorno dall'invio, in modo da garantirne comunque l'acquisizione).

Versione 6.6.2 Data rilascio 14/06/21 Pag. 6/7

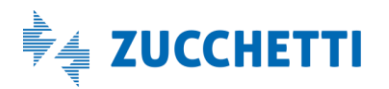

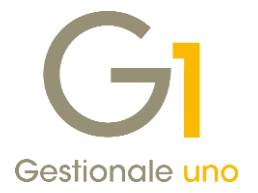

Una volta effettuata questa procedura sarà possibile cliccare nuovamente sul pulsante "Aggiornato stato da FATELWEB" per riallineare effettivamente lo stato della fattura elettronica.

#### **NOTA**

Si consiglia di utilizzare questa funzione solo nei casi di reale necessità, dopo aver verificato che i documenti presenti su Digital Hub siano i medesimi che si stanno cercando di inviare/aggiornare.

#### <span id="page-6-0"></span>Abilitazione collegamento ad Anticipay (indipendentemente dalla tipologia dei servizi attivi)

In occasione del rilascio della versione 6.6.2, tutti i soggetti che dispongono di un collegamento attivo con il Digital Hub Zucchetti, indipendentemente dalla tipologia dei servizi attivi e, solo se presente il modulo Contabilità (G1CON o G1STU), avranno il seguente comportamento:

- visualizzazione di un messaggio promozionale (dopo la selezione dell'azienda di lavoro), che invita l'utente a prendere visione e a valutare il nuovo servizio Anticipay (quest'ultimo consente di verificare la solvibilità dei clienti e di evitare il rischio di insoluti);
- abilitazione della funzione di collegamento "Credito e Finanza" nel menu "Contabilità" e dell'apposito pulsante nella Toolbar.

#### <span id="page-6-1"></span>"App Forza Vendita": importazione/esportazione note articolo allegate agli Ordini Clienti

Per coloro che usufruiscono dell'integrazione con la soluzione "Forza Vendita" Zucchetti e hanno attivo il modulo G1MOB (Interfaccia Gestionale 1- Mobile Infinity), con questo aggiornamento si è resa disponibile l'esportazione da Gestionale 1 delle "Note articolo" (allegate alla riga di corpo dell'Ordine Cliente) nel campo "Descrizione aggiuntiva" presente nella riga di corpo dell'ordine dell'App Forza Vendita. La stessa funzionalità è disponibile anche in fase di importazione dall'App al Gestionale 1.

#### NOTA

Per vedere abilitato il pulsante "Note" nella pagina dettaglio di Gestione Ordini Clienti del gestionale, sul "Tipo Ordine" (menu "Base \ Archivi Ordini"), nella scheda "Personalizza" sottoscheda "Corpo", deve essere impostata la modalità "Allega" per le Note Articolo.

Fine documento.

Versione 6.6.2 Data rilascio 14/06/21 Pag. 7/7

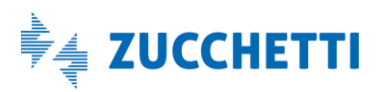